## **HOW TO CREATE APPLICATION FOR CEEPUS**

1. Create your account at ceepus.info – Click here to register:

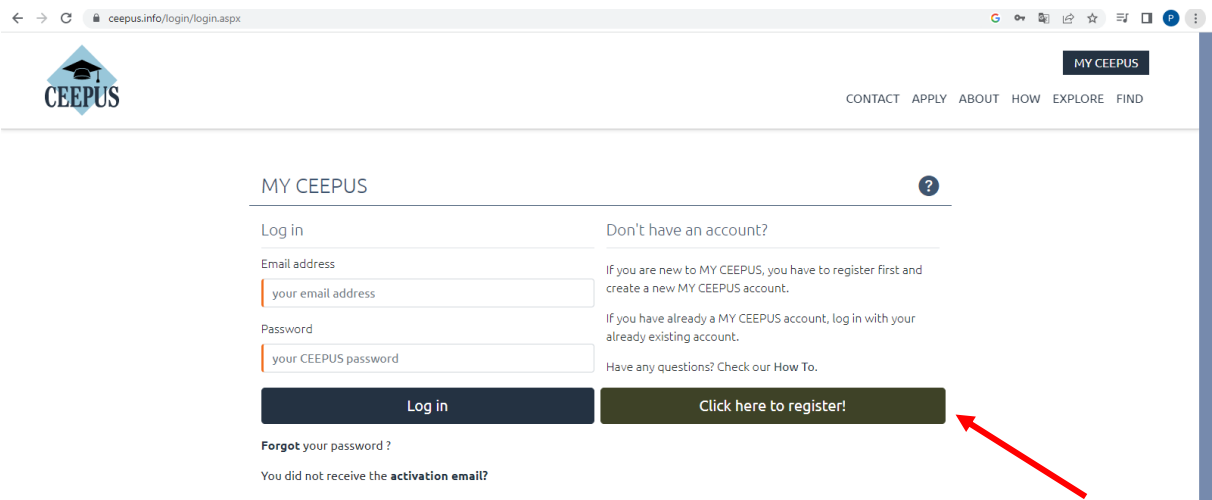

2. Log in into the system, Switch desktop to CEEPUS mobility desktop and press Create new mobility

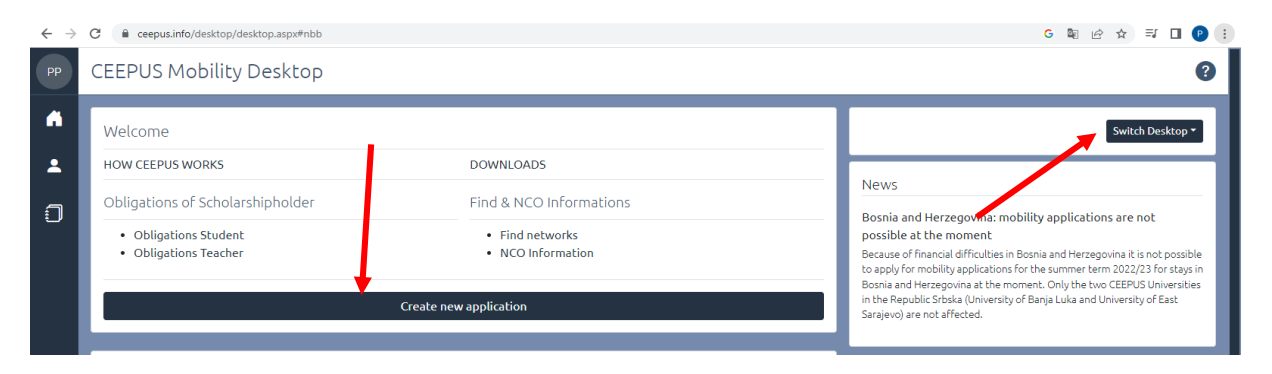

3. Agree Step 1

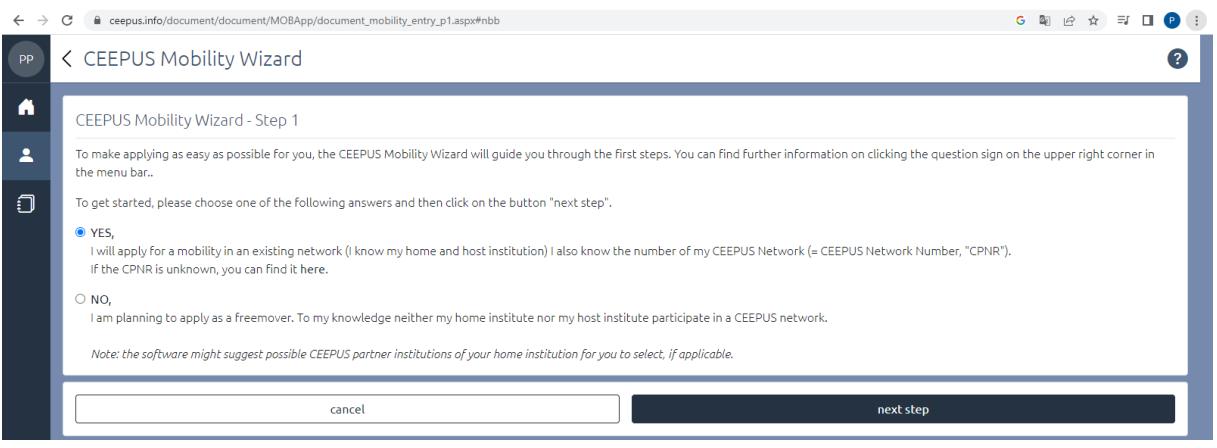

4. In step 2 everybody will fill in information bellow:

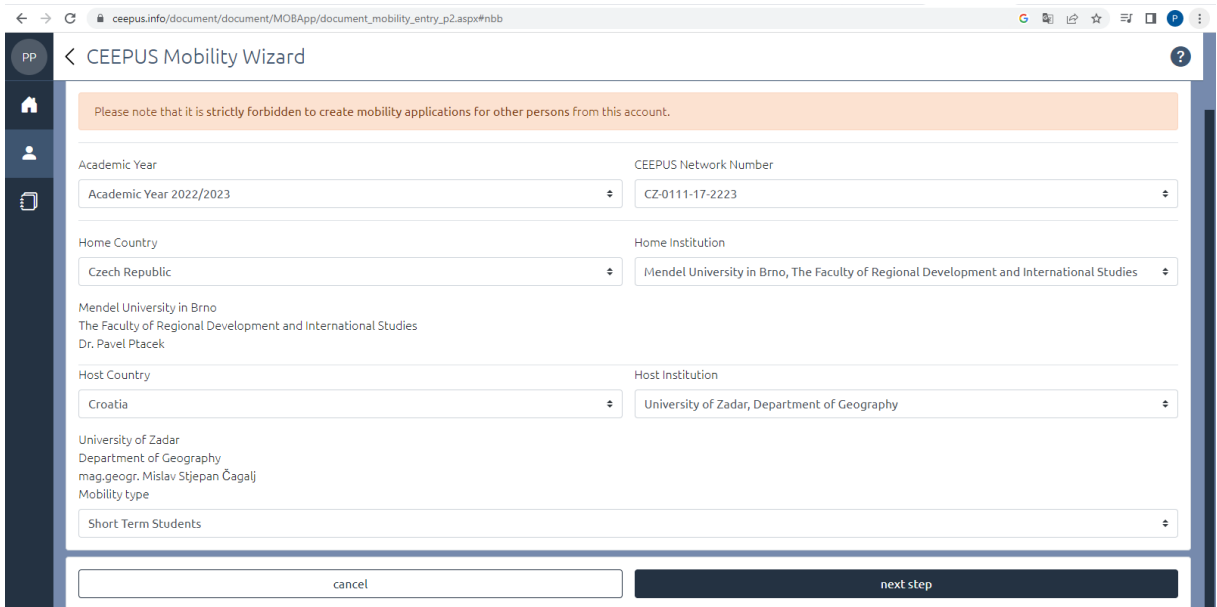

## 5. Fill in: "Short term type" and "from" "to", than press "save"

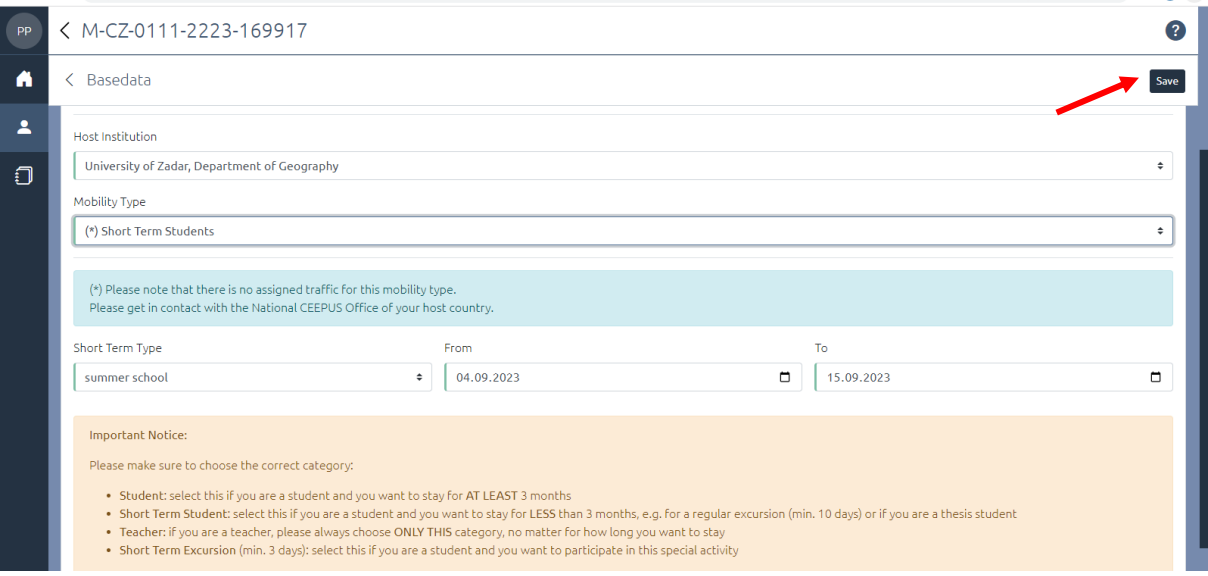

**6.** Than you fill in all necessary information – mostly Motivation, Education and Knowledge of languages (all strips on the left side of the compartment will turn from red to green). If not, you cannot submit the application.

**Special attention please pay to your motivation – it is important for evaluation of your application!**

7. As a final step you press "submit".

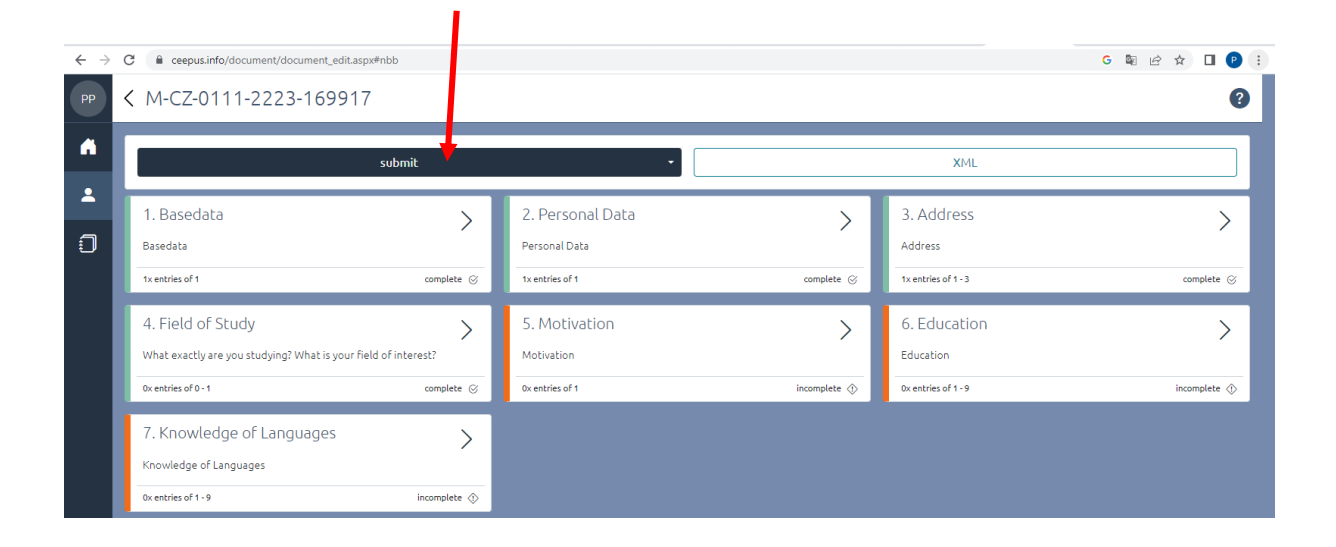

That is all!

Next communication will be via e-mail or face to face if necessary.